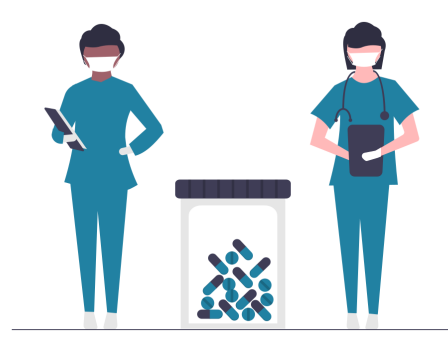

# COVID Vaccine Appointment Reporting **Pharmacy Submission Form**

## **Before You Start**

#### *Browser Requirements*

Recommended browsers for the COVID Vaccine Appointment Reporting Submission Form are: Chrome, Firefox, Safari, and the Chromium version of Edge.

The use of other browsers is not recommended and may impact performance.

#### *Support*

The Alberta eHSS team is able to provide technical assistance during the hours of 9:00am - 5:00pm MST on weekdays, weekends and holidays.

To contact them, email [Support.COVID.Vaccine.Appt.Reporting@cgi.com](mailto:Support.COVID.Vaccine.Appt.Reporting@cgi.com) or call the toll free support number at 1-844-956-4141.

# **Registration Email**

When your Pharmacy has been loaded into the system, you will receive a confirmation email.

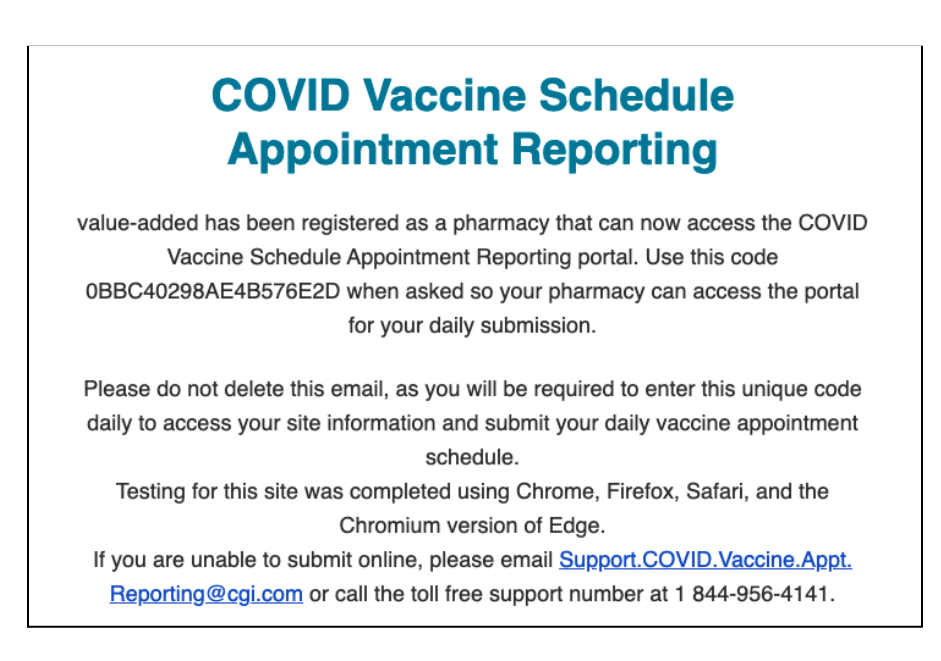

Most importantly, this email contains a unique code that you will be asked to enter on the submission form daily. When entered, this unique 19-digit alphanumeric code will bring up your site information as well as previously entered appointment information.

If you accidentally delete this email, the support desk can reset your unique code. You will then be sent a new registration email with a new unique code to be used moving forward.

## **Daily Vaccine Schedule Submission Email**

On a daily basis, in the early morning, you will receive an email that has a link to a submission form.

### **Daily Vaccine Schedule Submission**

Hello, your COVID Vacinne Appointment Report for the period starting from March 24, 2021, is ready to be completed by clicking the following link. http://localhost:3000/daily/91b9df679924bc951367713ae0cdfe 9572212726089db95d1b3df7793a095a453e79a2d93252372608f5f26772a42f6c

If you are unable to submit online, please email **Support.COVID.Vaccine.Appt.** Reporting@cgi.com or call the toll free support number at 1 844-956-4141

Click on the link in the email to access the Daily COVID Vaccine Appointment Reporting Submission Form.

## **Daily COVID Vaccine Appointment Reporting Submission Form**

After accessing the link in the daily email, you will be brought to the submission form landing page. This page will display information about your site, as well as a screening field. If there is an error in your clinic information displayed, please contact the support desk.

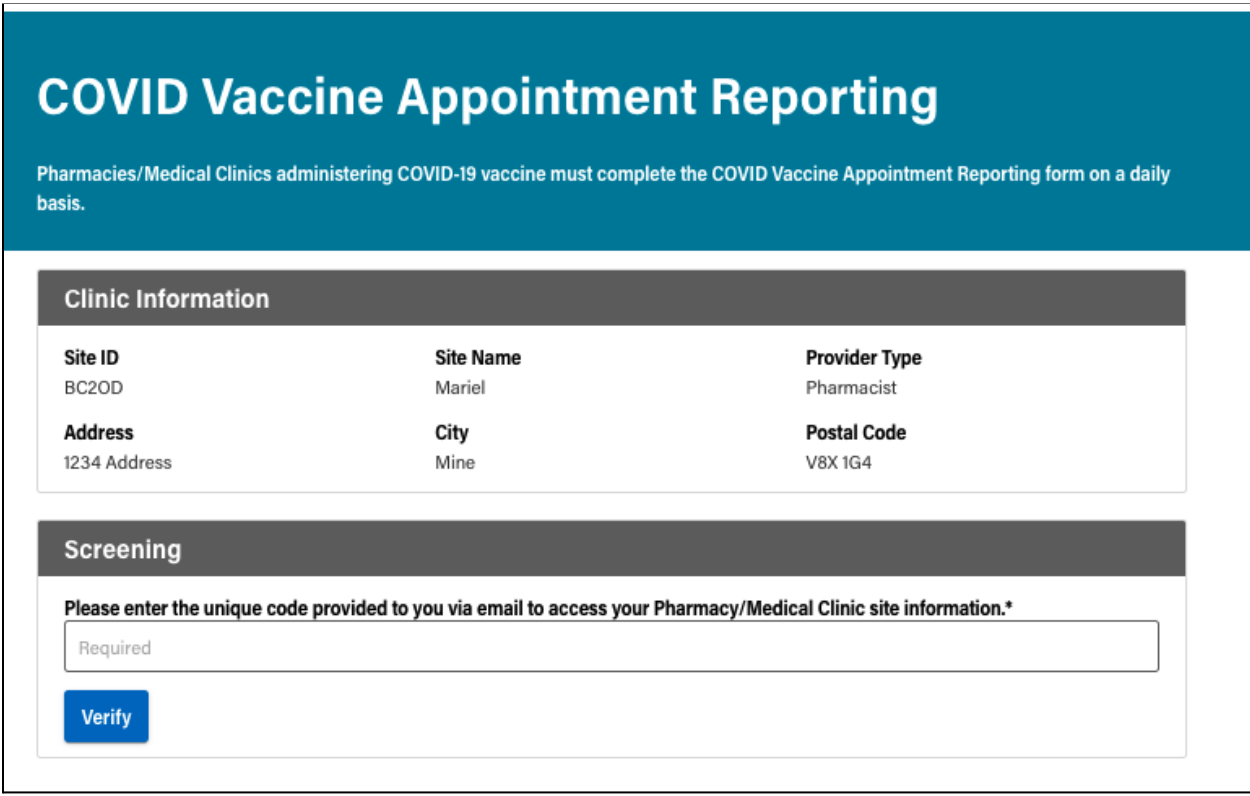

Enter the unique code provided in your registration email into the Screening field and click on Verify. Once your unique code is verified, additional fields display to capture specific information about your scheduled vaccine appointments.

If you have previously entered vaccine appointment information, it will auto populate and you will only have to enter changes and appointment information for any additional dates that become available.

#### *Sustained Weekly Maximum*

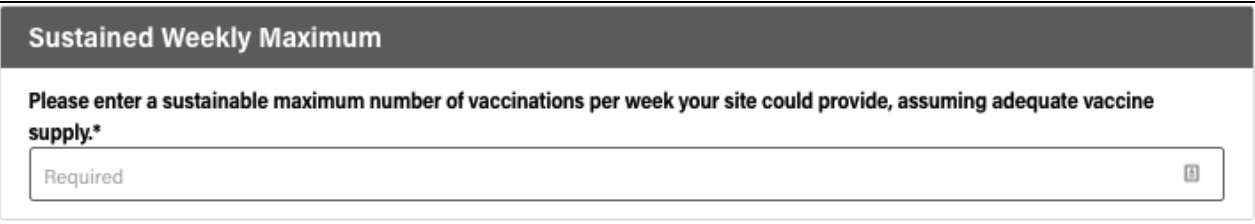

The first required field is "Sustained Weekly Maximum." This field captures the maximum number of vaccine appointments your site could support on a weekly basis.

*For example*; if you know that your site can provide 25 vaccination appointments a day on weekdays, and 15 a day on weekends, you would enter 155 in this field.

#### *Available Appointments*

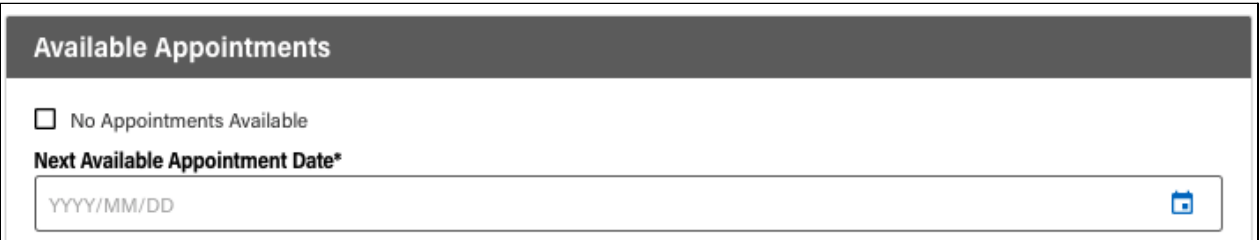

This field captures the next date you have availability for a vaccination appointment. If you have no upcoming availability, click on the box next to No Appointments Available.

To fill out this field, click on the calendar icon in the far right corner of the field and select the appropriate date.

#### *Waitlist Vaccination Count*

**Waitlist Vaccination Count** 

Please enter the number of patients on your vaccine waitlist

In this field, enter the total number of patients on your vaccine appointment waitlist, if there are none, enter 0.

#### *Scheduled Spaces*

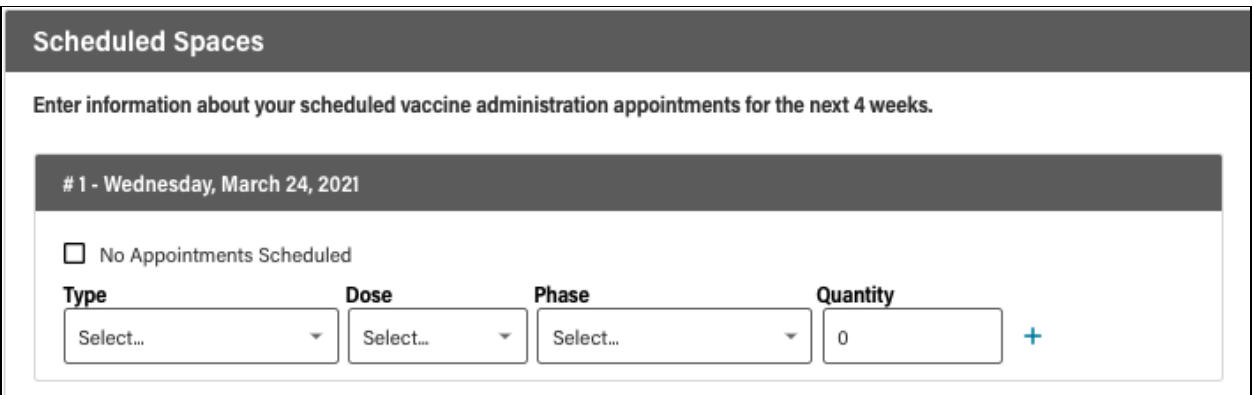

In this section, specific information about your scheduled vaccine administration appointments for the next four weeks is captured. You will see four weeks of dates, and each day you receive a daily submission link an extra day will appear at the bottom of the list. The date showing at the top will be the current date.

To enter appointment information, utilize the drop down lists provided in the Type, Dose, and Phase fields.

These fields contain the following options:

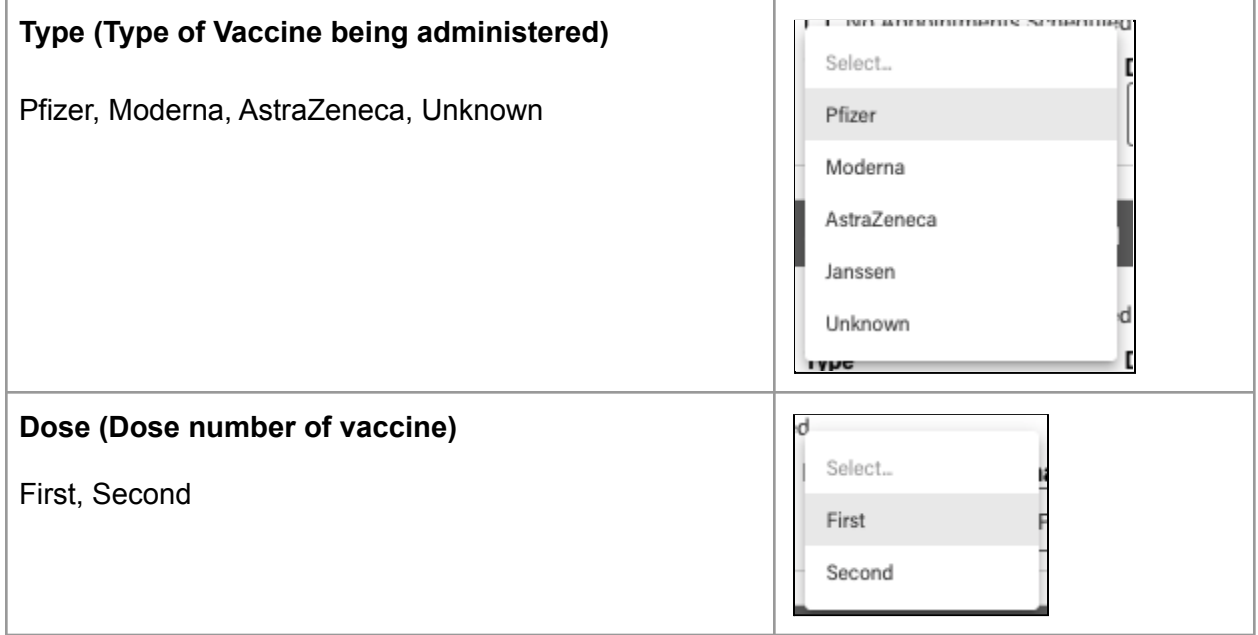

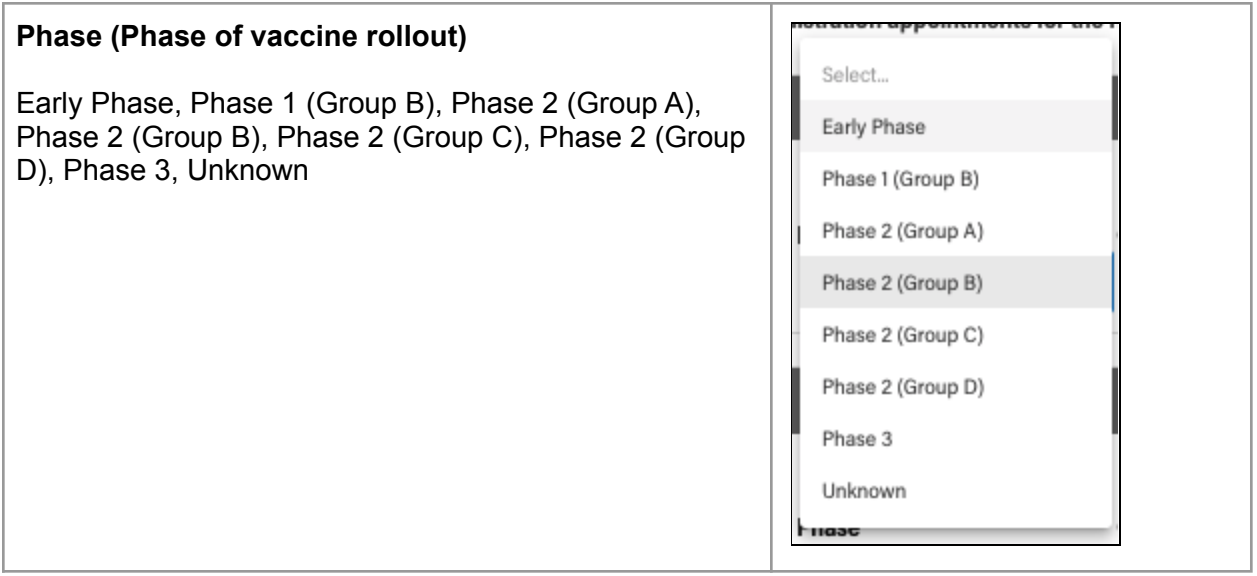

**For example:** You have five appointments scheduled for this date. These appointments are all for the Pfizer vaccine, first dose, and patients are in Phase 2 (Group B). You would enter the appointment information as follows:

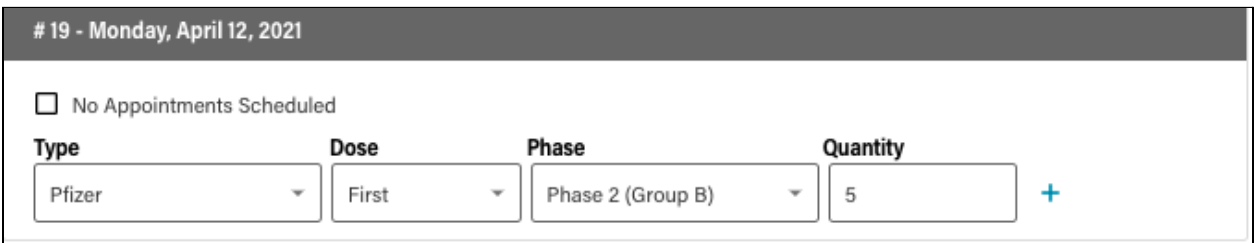

The information for that appointment scenario has now been captured, but say you also have nine different appointments booked on that same date. These appointments are all for the Moderna vaccine, first dose, and patients are in Phase 2 (Group C).

To add another line of information, You would click on the **+** icon on the far right of the row and enter the appointment information as follows:

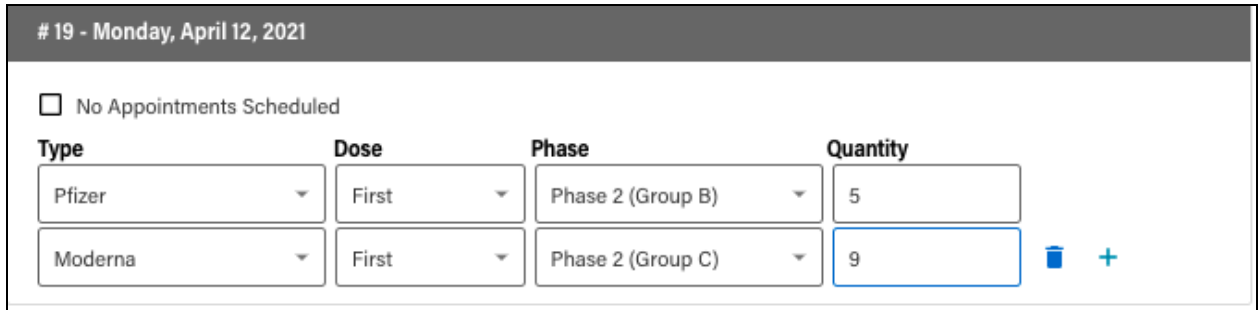

The **+** icon can be used as many times as necessary to capture all different types of appointments.

The trashcan icon will delete the row and any information captured in it.

If you have no appointments scheduled for a date, or your pharmacy will be closed, click the box next to No Appointments Scheduled.

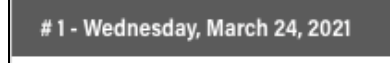

V No Appointments Scheduled

## **Submission**

When you have completed filling out all scheduled appointment information for the dates displayed in the form, you can submit your form.

Submitting your form saves the information entered. When you access the form via a new link sent the next day, all previously entered information will be displayed. At this point, you are only required to correct data that has changed, and enter appointment schedule information for any additional dates that become available.

A count of all scheduled appointments you have entered information for will be displayed at the bottom of the form. This is automatically calculated and you are not able to fill out or edit this field.

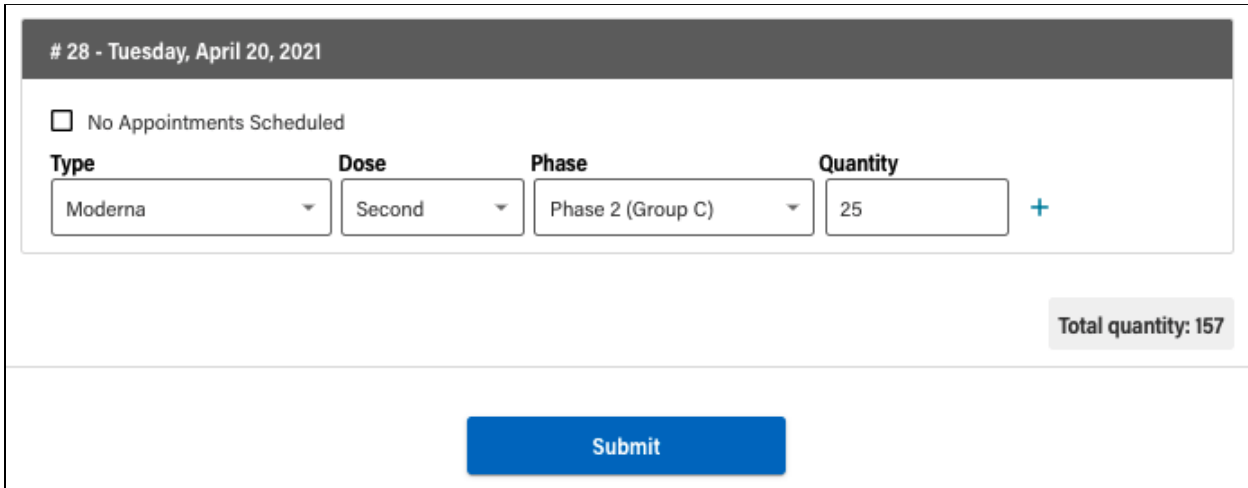

#### *Submitting with Errors*

If you have missed a necessary field, clicking the submit button will display an error message. The error message will display the location of the missing information or error.

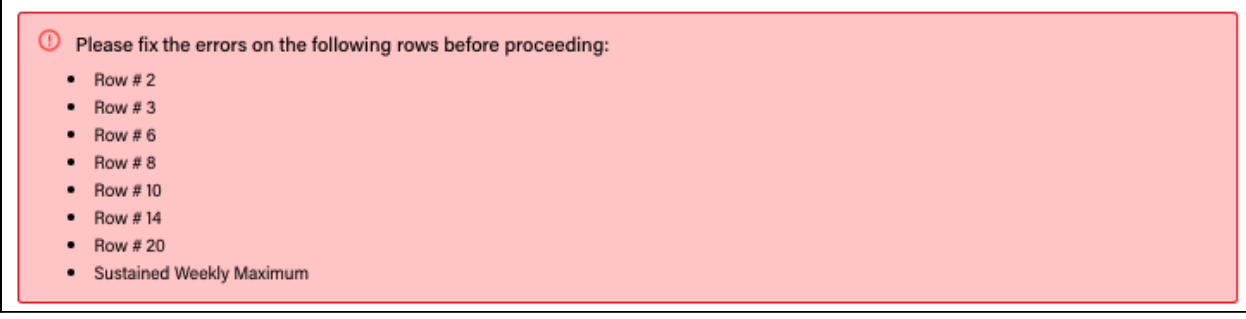

Scrolling to the location of the error (in this example, row # 14) will display fields with missing information as outlined in red, and text showing required underneath.

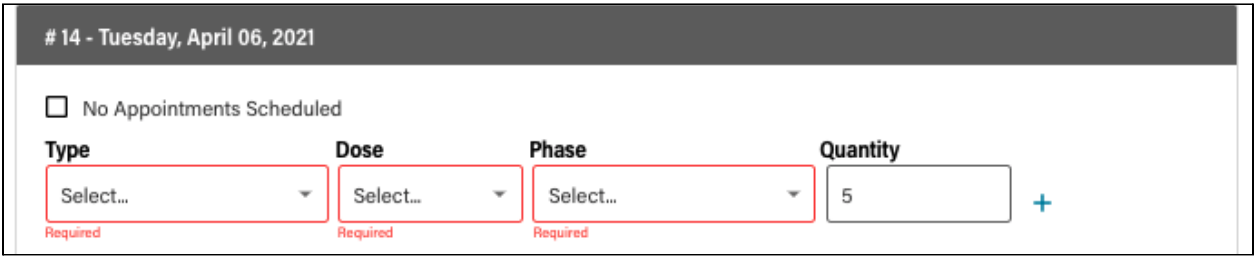

Correct the errors cited in the message and click on the submit button again. If all errors have been corrected, clicking submit will display the following message in the top right of the screen:

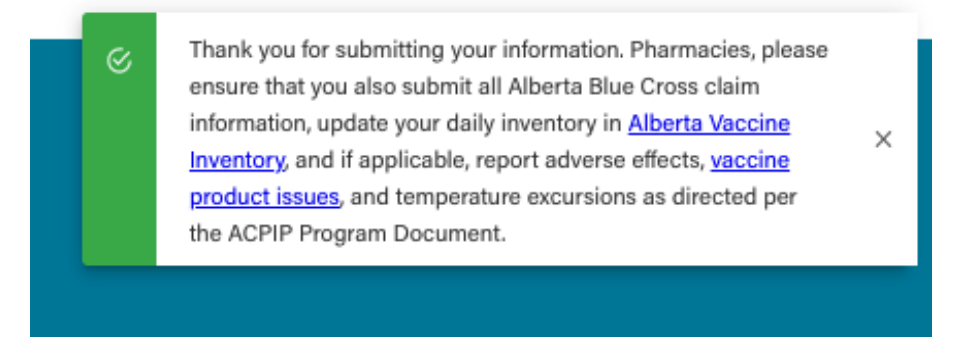

This confirmation message confirms that your information has been received, and reminds of other required actions as directed per the ACPIP Program Document.

## **Reminders**

If you miss a scheduled submission, you will receive a reminder email every day until you have completed your submission.

If you are non-compliant for several consecutive days, you may be contacted by a service desk agent.

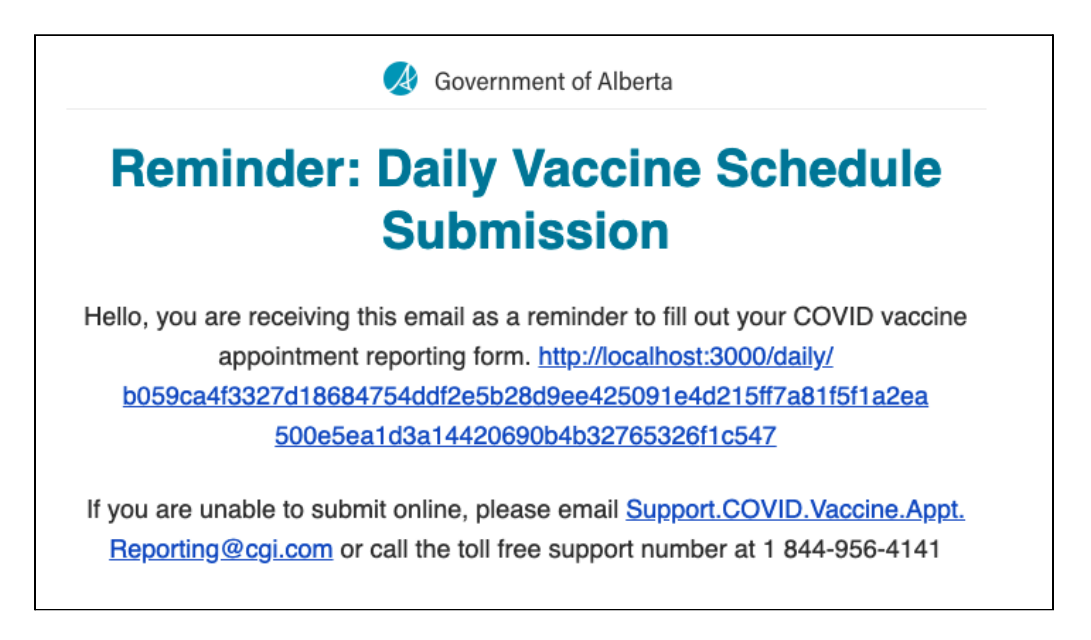